## Osprey Approach: [Customise M](https://support.ospreyapproach.com/guides/customise-matter-history-columns/)atter [History Colu](https://support.ospreyapproach.com/guides/customise-matter-history-columns/)mns [\(Browse](https://support.ospreyapproach.com/guides/customise-matter-history-columns/)r)

This help guide was last updated on Dec 22nd, 2022

The latest version is always online at [https://support.ospreyapproa](https://support.ospreyapproach.com/?p=293)ch.com/?p=293 The Osprey Approach Matter History is entirely customisable and will allow you to rearrange, add and remove any columns.

Navigate to your Case Management tab to bring up the Matter History.

Hover over a column heading and a small [icon down] icon will appear on the right hand side, as highlighted below. Select this icon to open further column options.

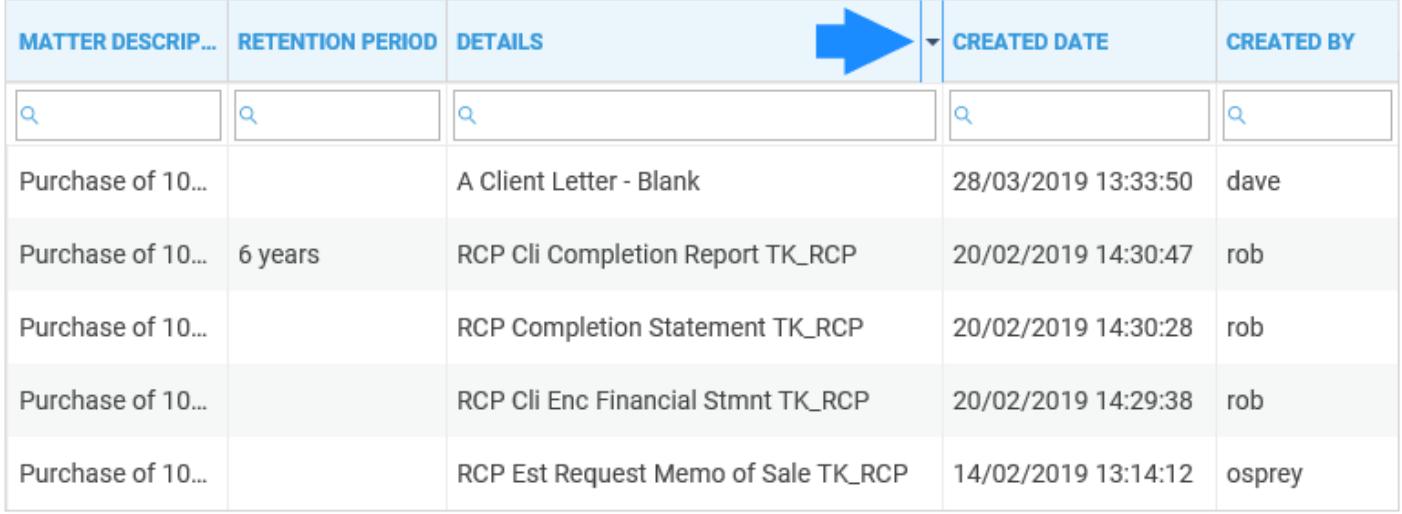

You can sort the selected column in ascending or descending order if you wish. Click the Columns option to open up a list of available columns to insert. Hover over the small drop-down arrow at the bottom of the list to scroll down to view further available columns.

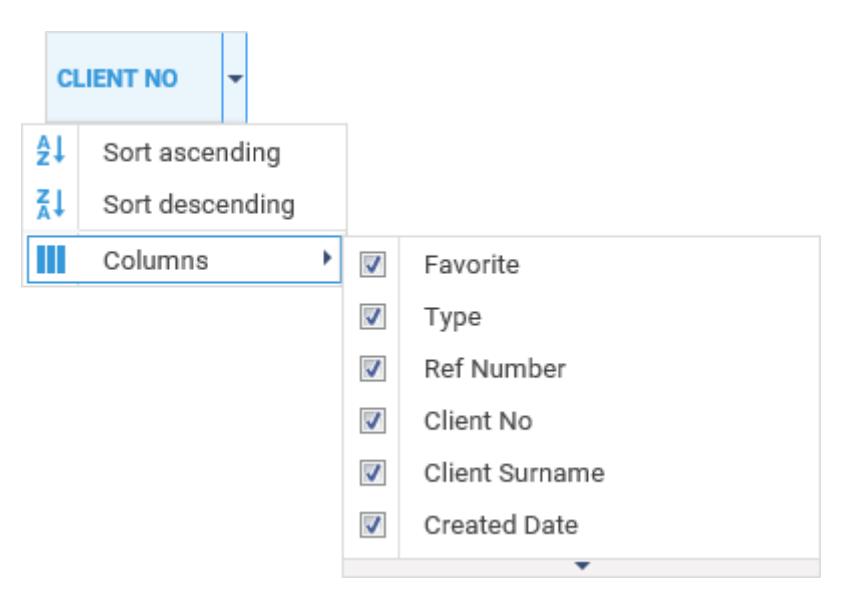

Any columns which are ticked will appear in the Matter History. Tick any other columns you wish to show or untick them to hide them.

It is also possible to drag the columns around if you wish to reorder them. Simply hold down the left mouse button while hovering over a column heading and drag and drop the column to where you would like it to appear.

The following table shows all the columns available, if required, for your Matter History.

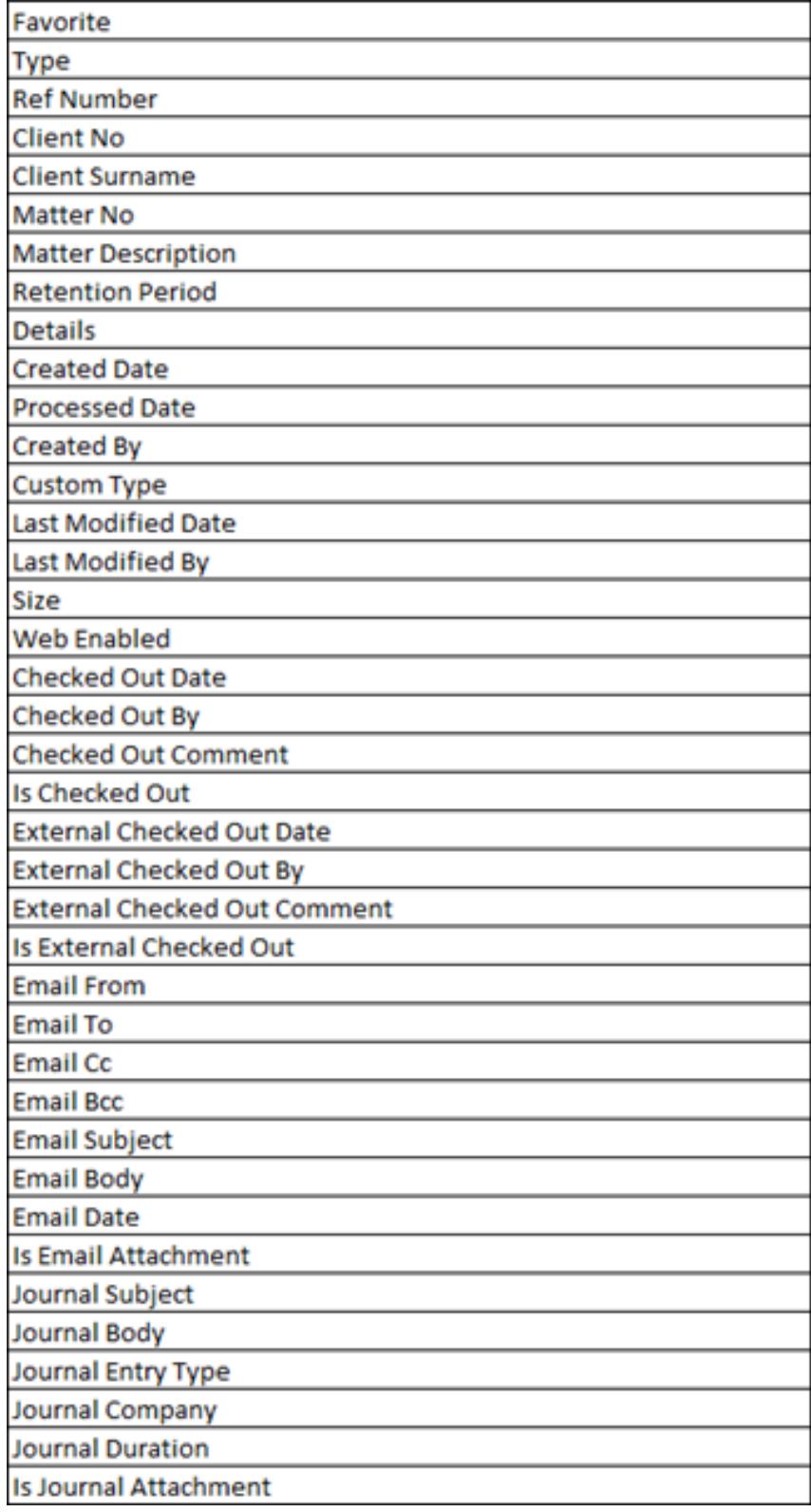